### 田 NAVIGATING B ႙ႄ BANNER 9  $\leftrightarrow$ UPGRADES

ଈ

### **SHAUNI WAGNER**

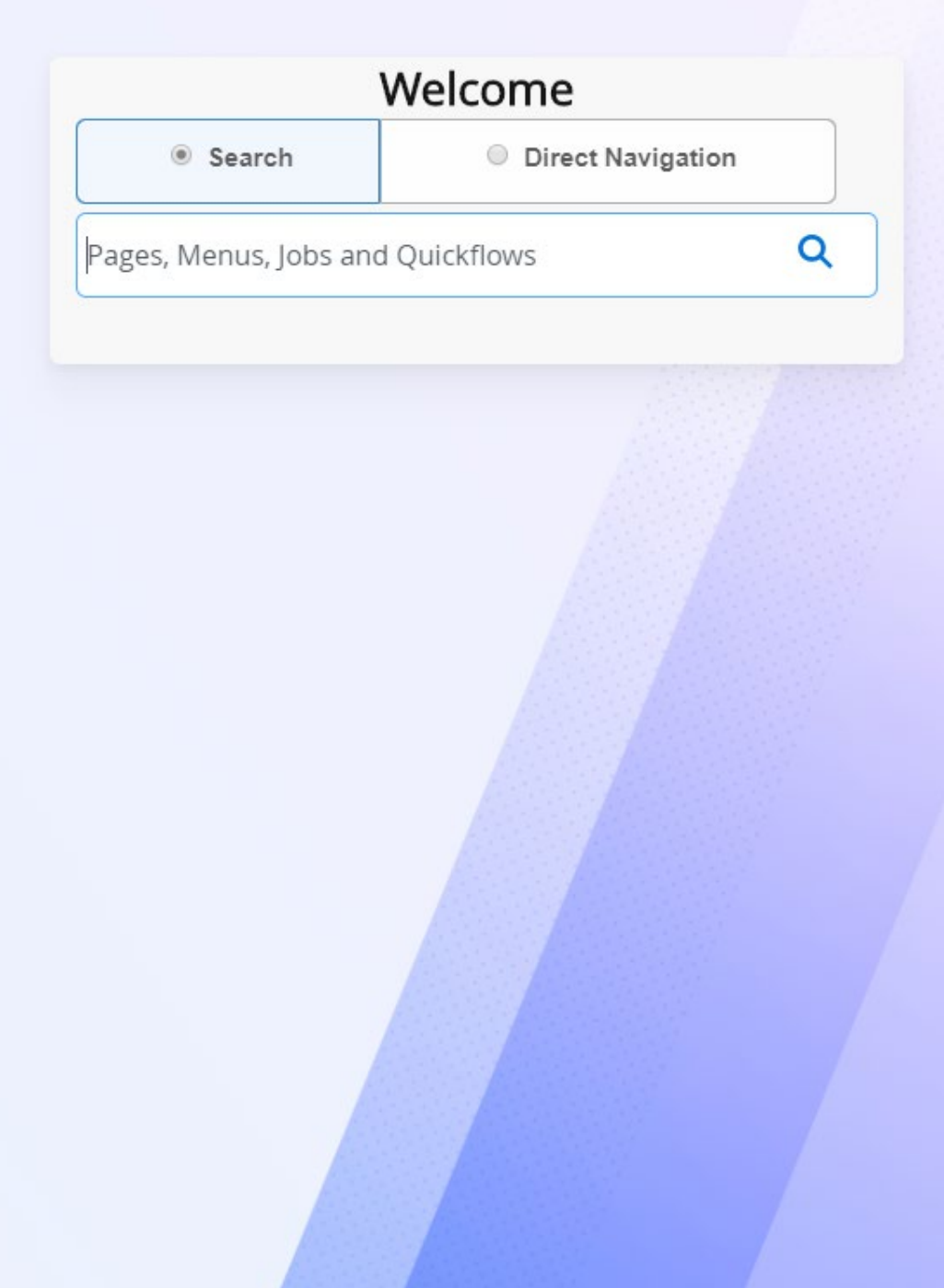

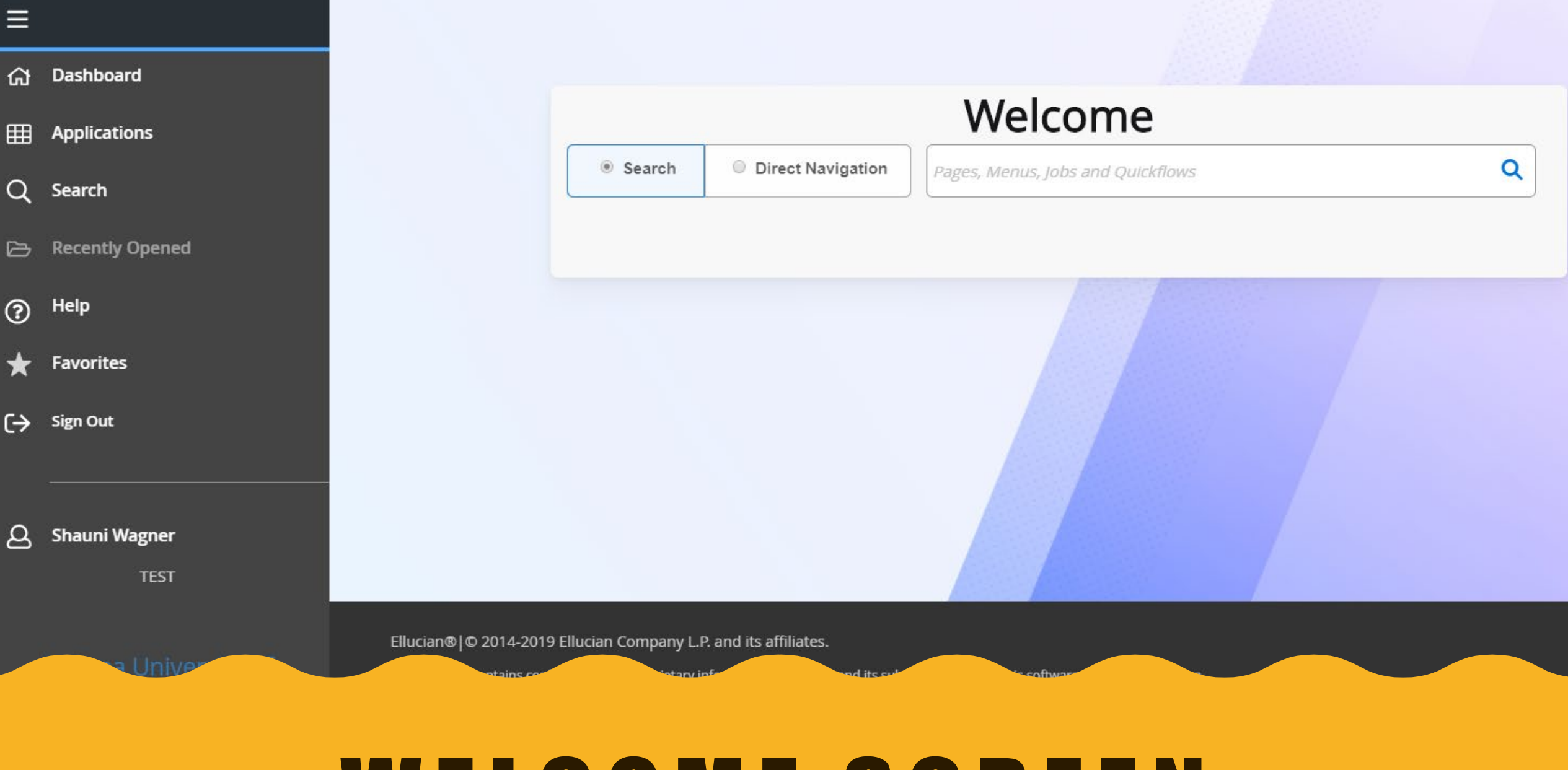

## WELCOME SCREEN

## DIRECT NAVIGATION

- Resembles Banner8 search function
- Search by exact banner screen
	- Example:
		- type "SFAROVR" and enter
		- It forces you to type it all

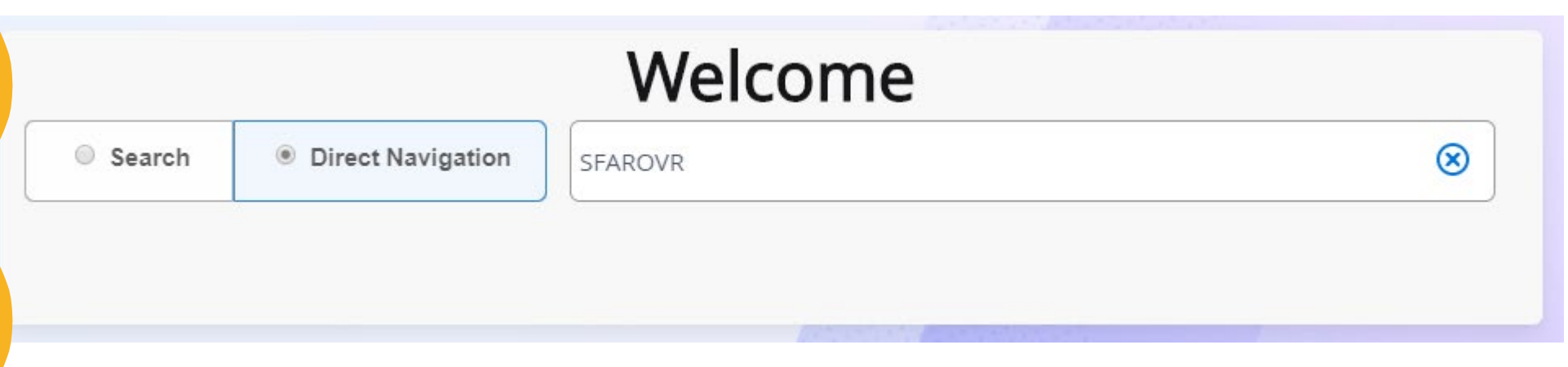

- Nothing will populate below in this mode
	- If you type "permit"
	- After typing the screen name

## SEARCH

- Search by content
	- Example:

type "permit" into the search bar

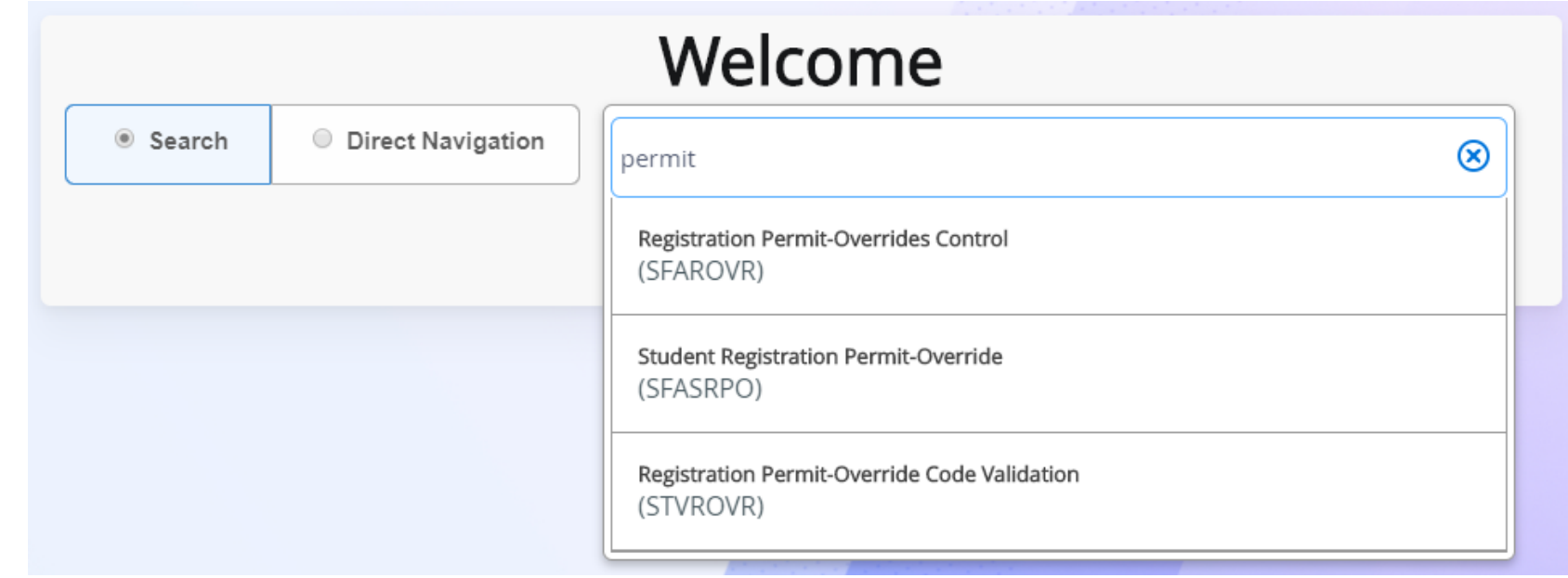

- Use caution
	- First choice populates as soon as enter is pressed

## SET DEFAULT SEARCH

- Set search to "Search" or "Direct Navigation"
	- Personal Settings
	- Choose correct radio dial
	- Save

Ξ

্র এ

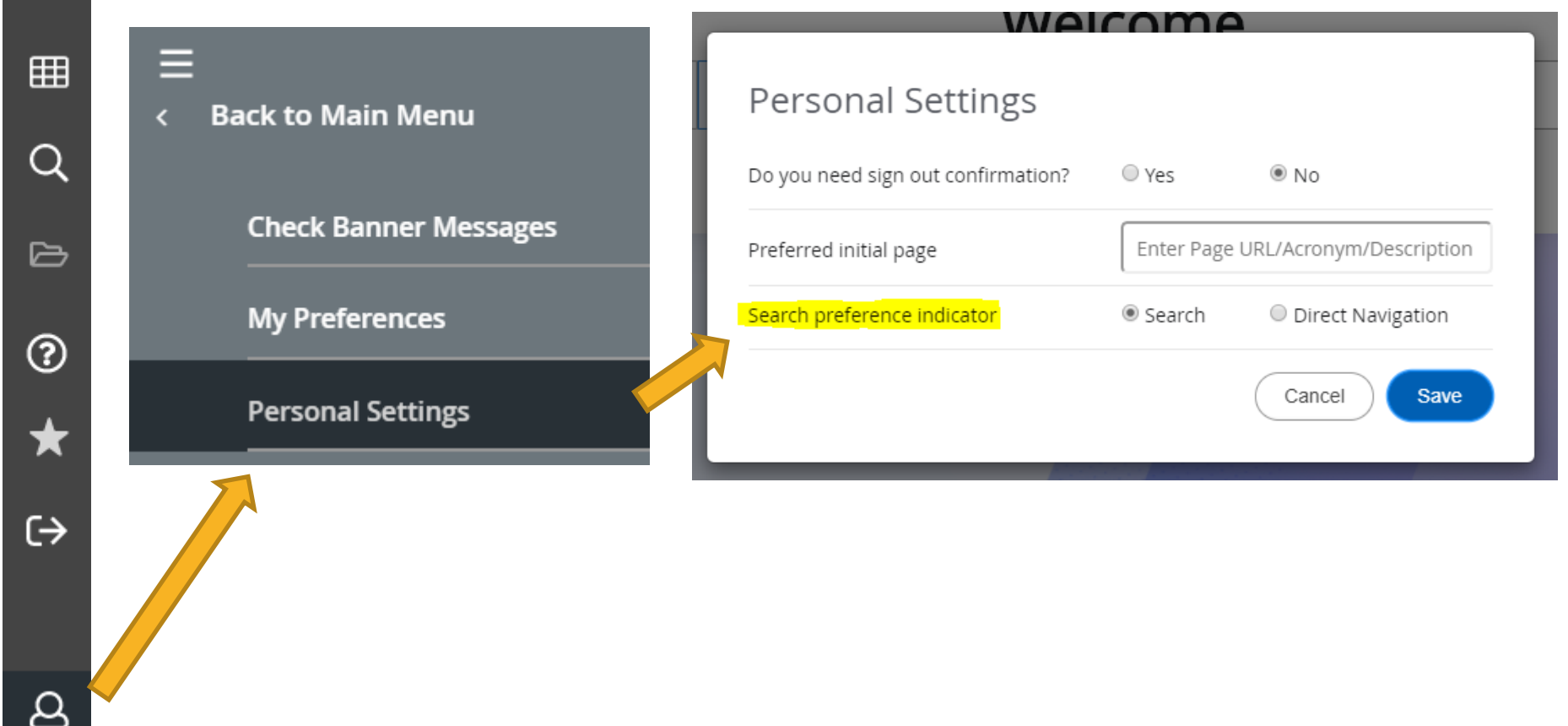

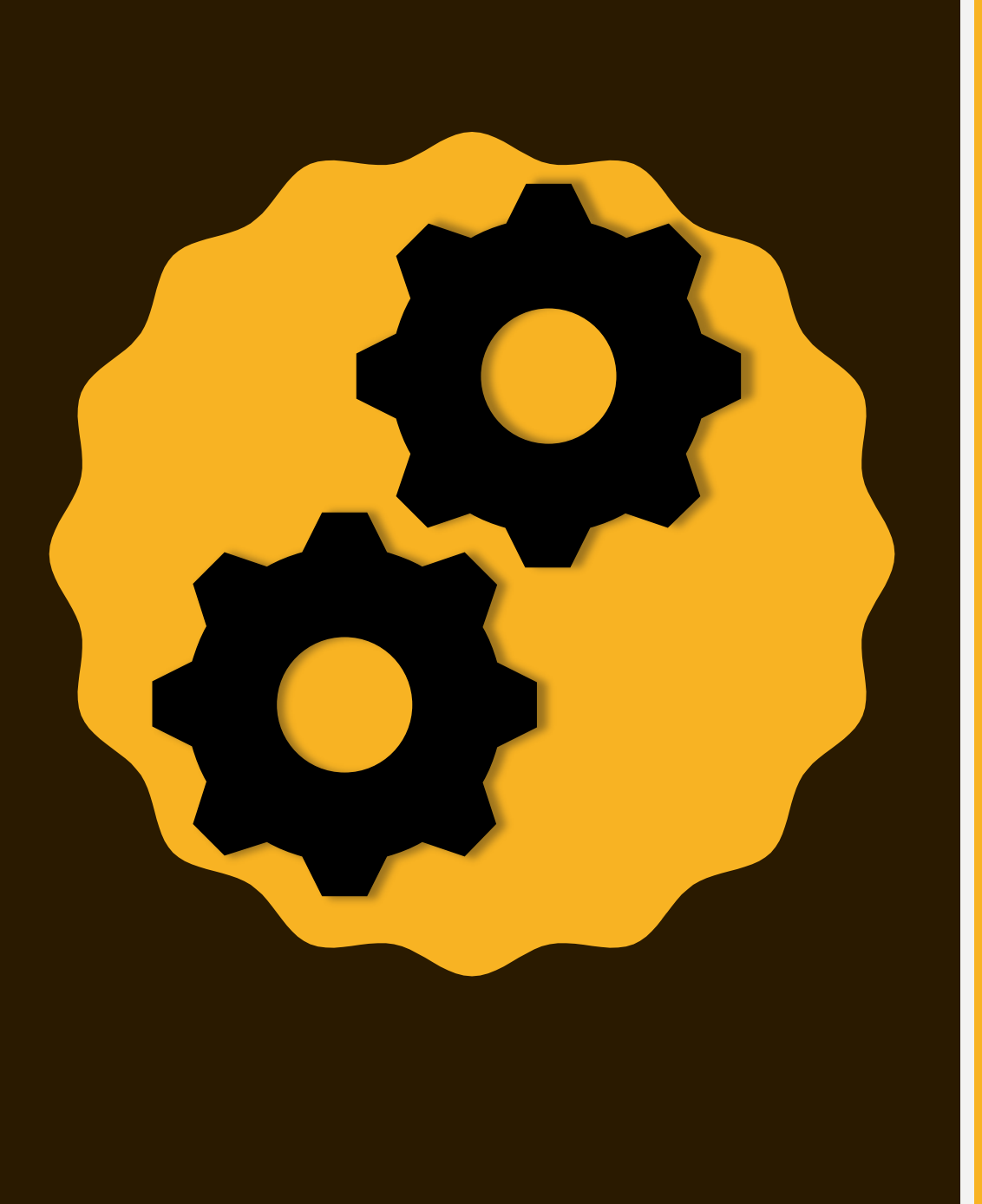

# CUSTOMIZE SETTINGS

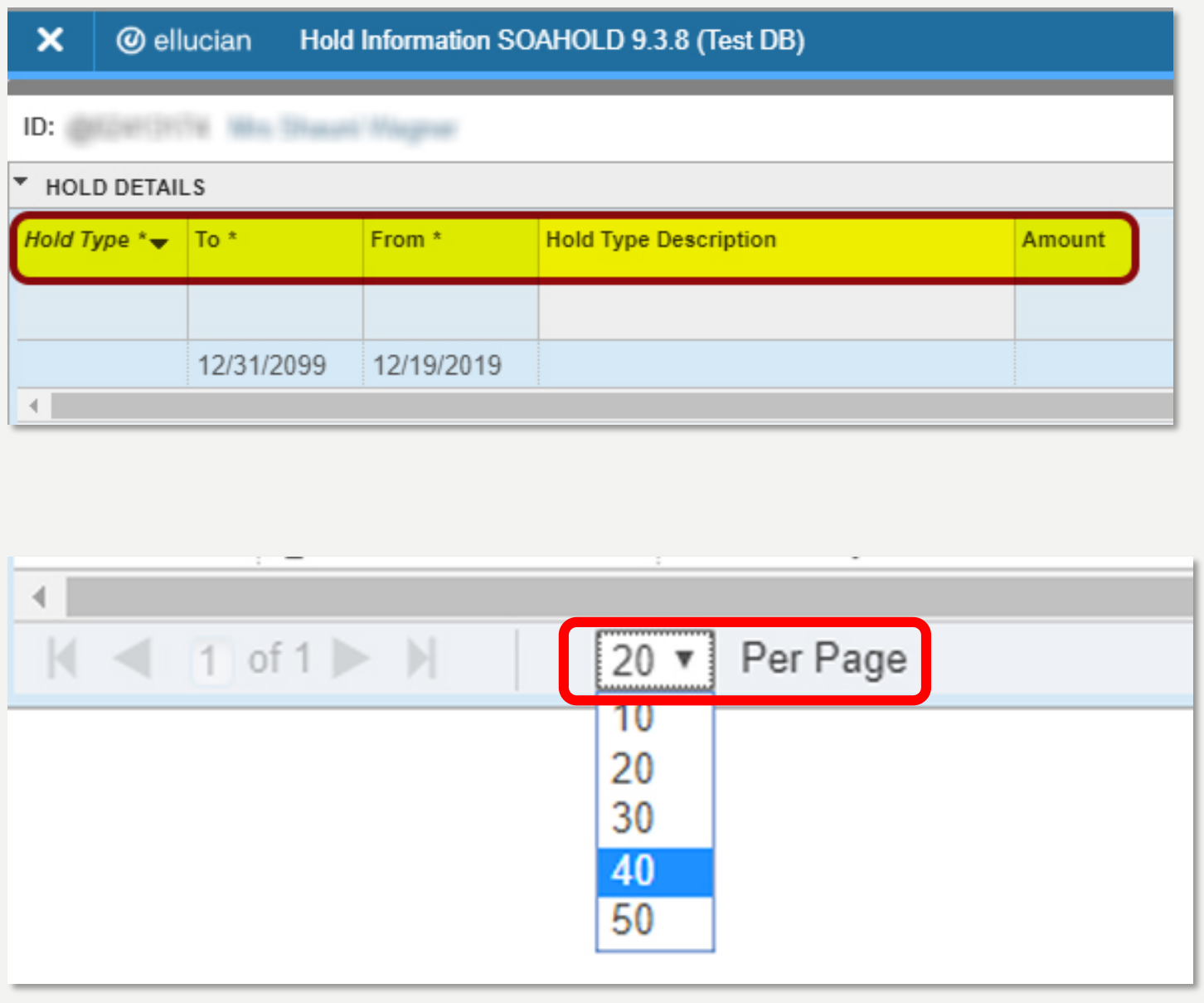

### **CHANGE PAGE LAYOUT SETTINGS**

- Column Header Order
- Page Pagination
- Save Settings for future use

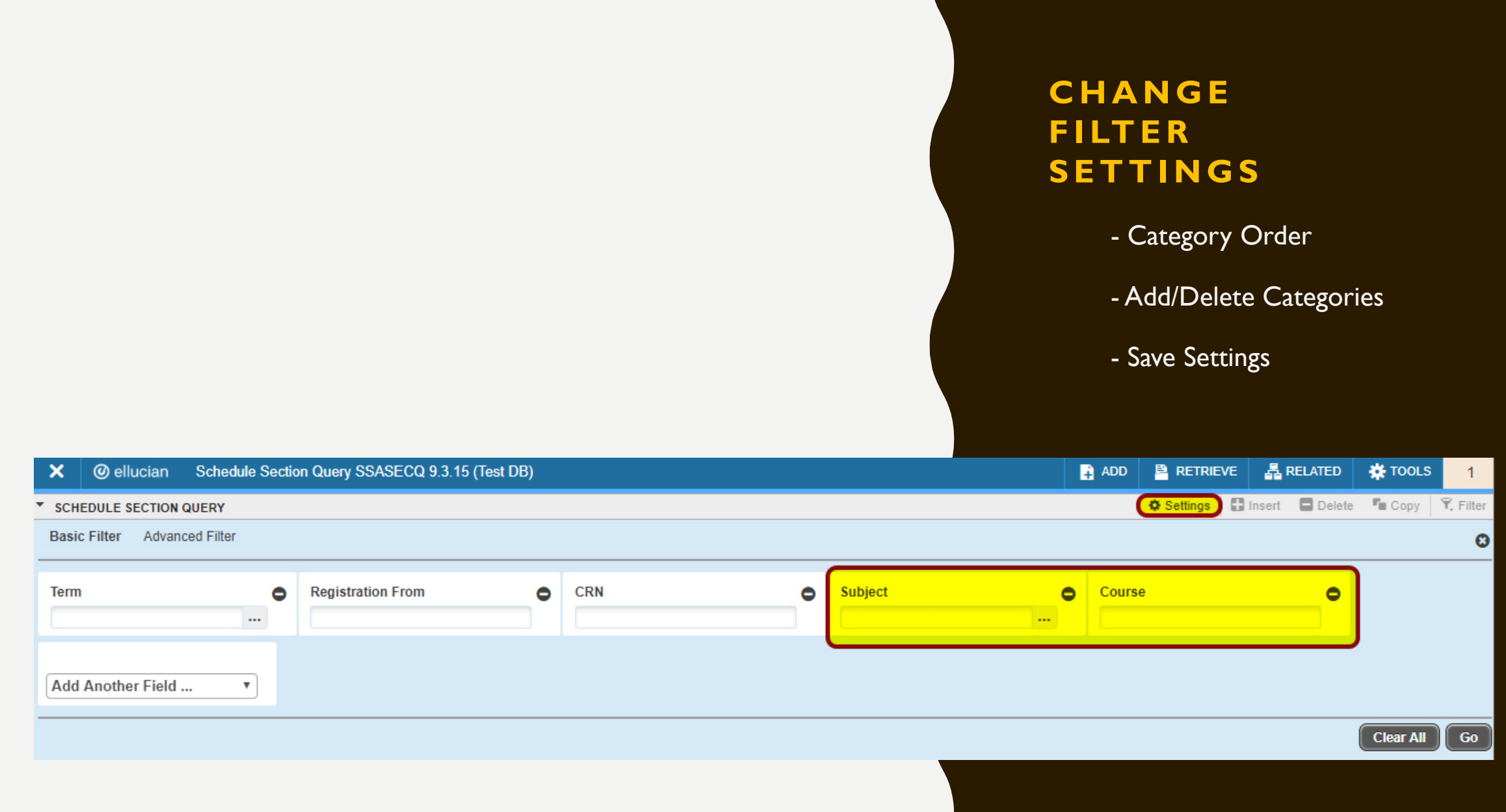

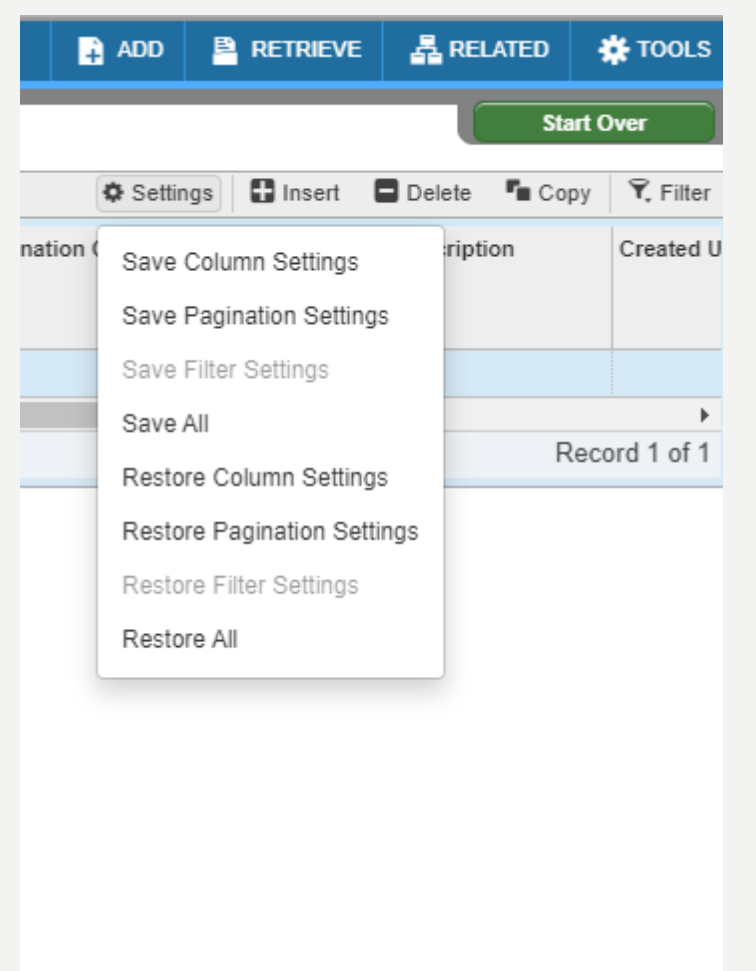

ved.

SAVE ellucian<sub>®</sub>

### **SAVING PAGE LAYOUT SETTINGS**

- Small Settings button

### -Save Column/Pagination

### **OR**

- Restore Column/Pagination

to factory settings

- SAVE

### CREATE A FAVORITES LIST

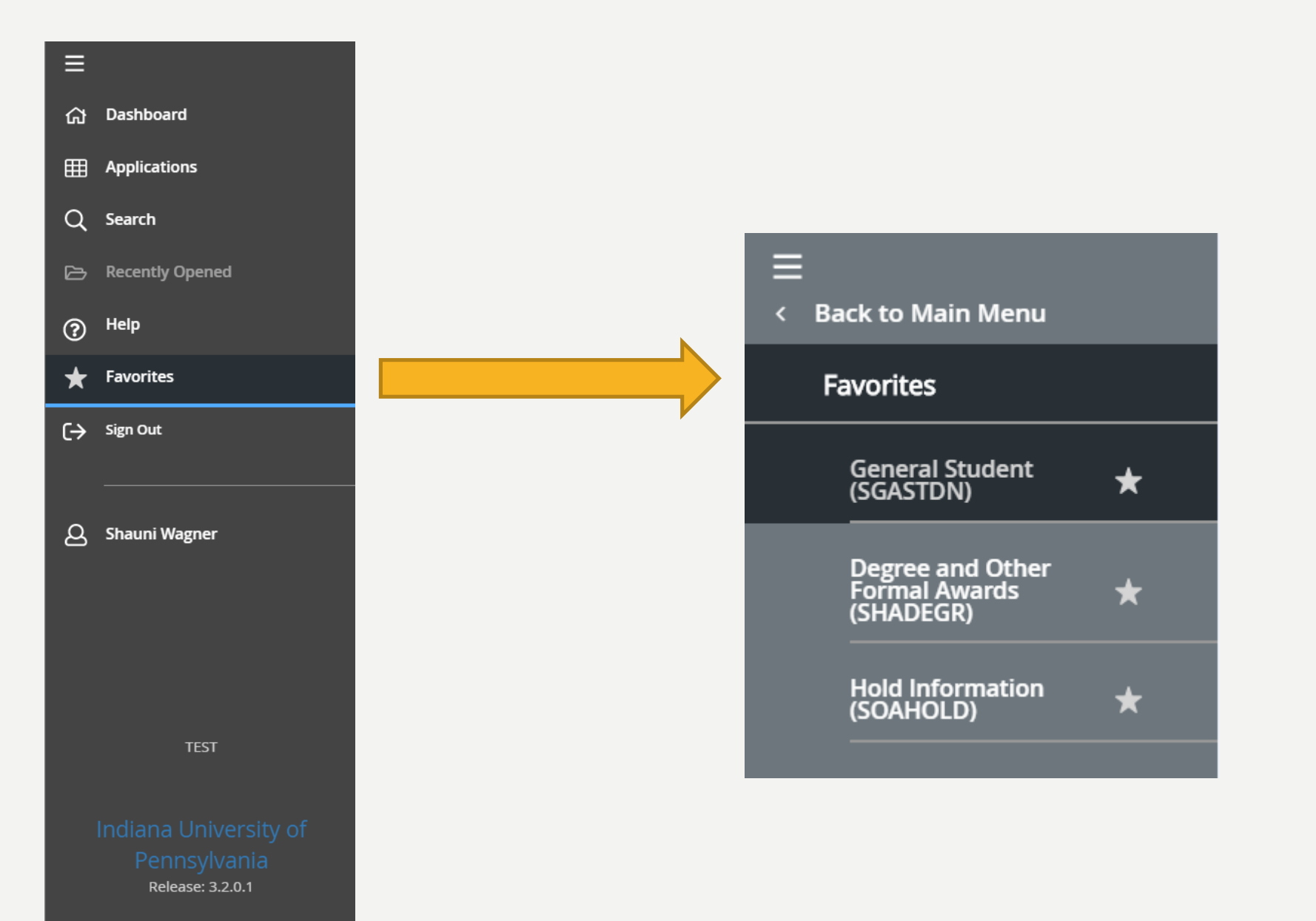

## CREATE A FAVORITES LIST

- How to add:
	- My Banner Maintenance (GUAPMNU)
		- Use the Insert and Delete buttons in the top right to create a customized list

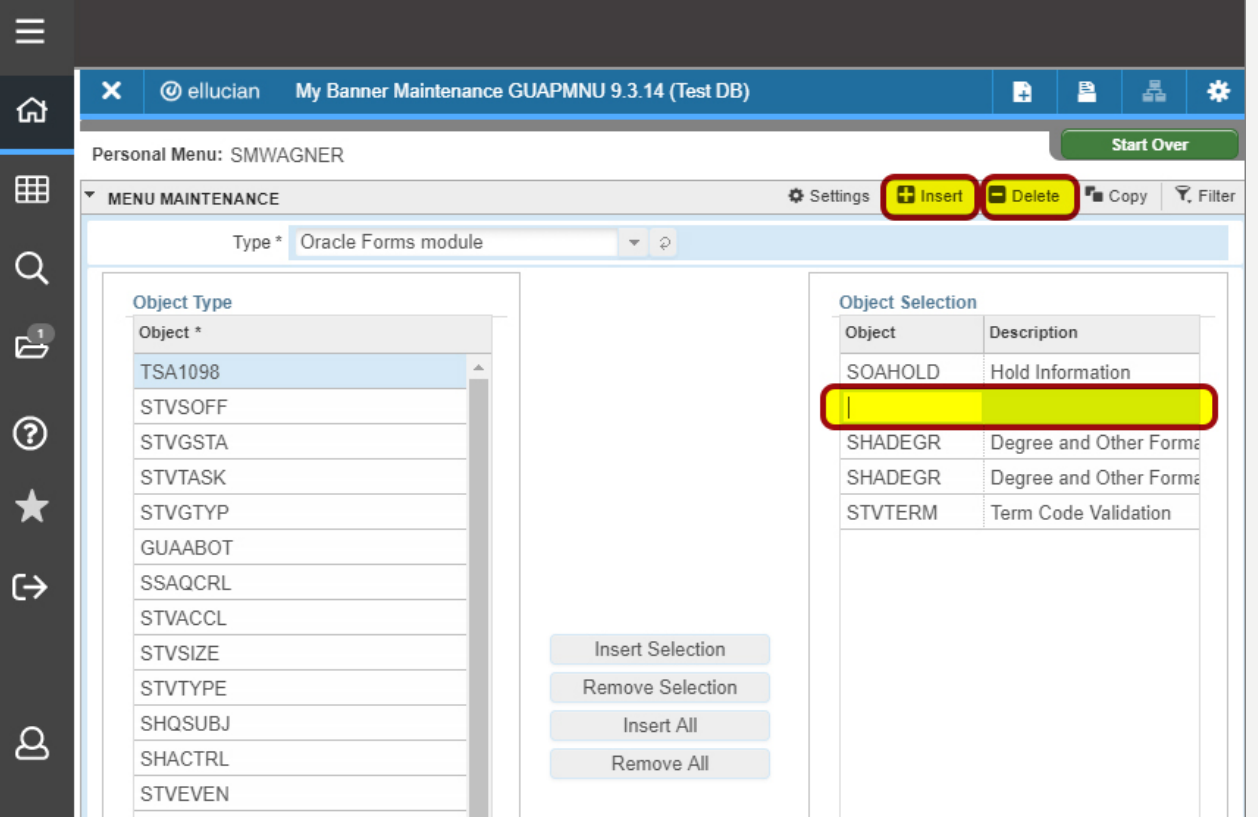

### CREATE A FAVORITES LIST

- How to add:
	- Application
	- My Banner
	- ★
- Note: My Links is not for individual use

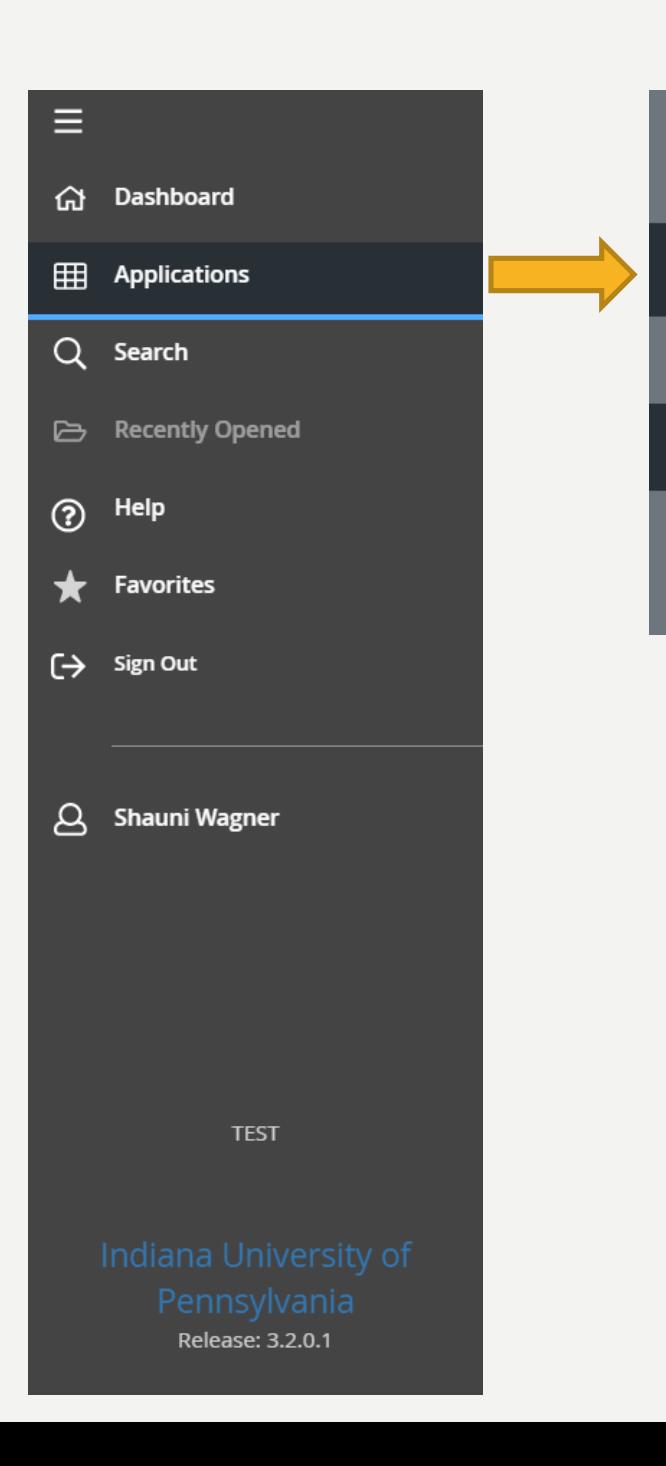

Ξ

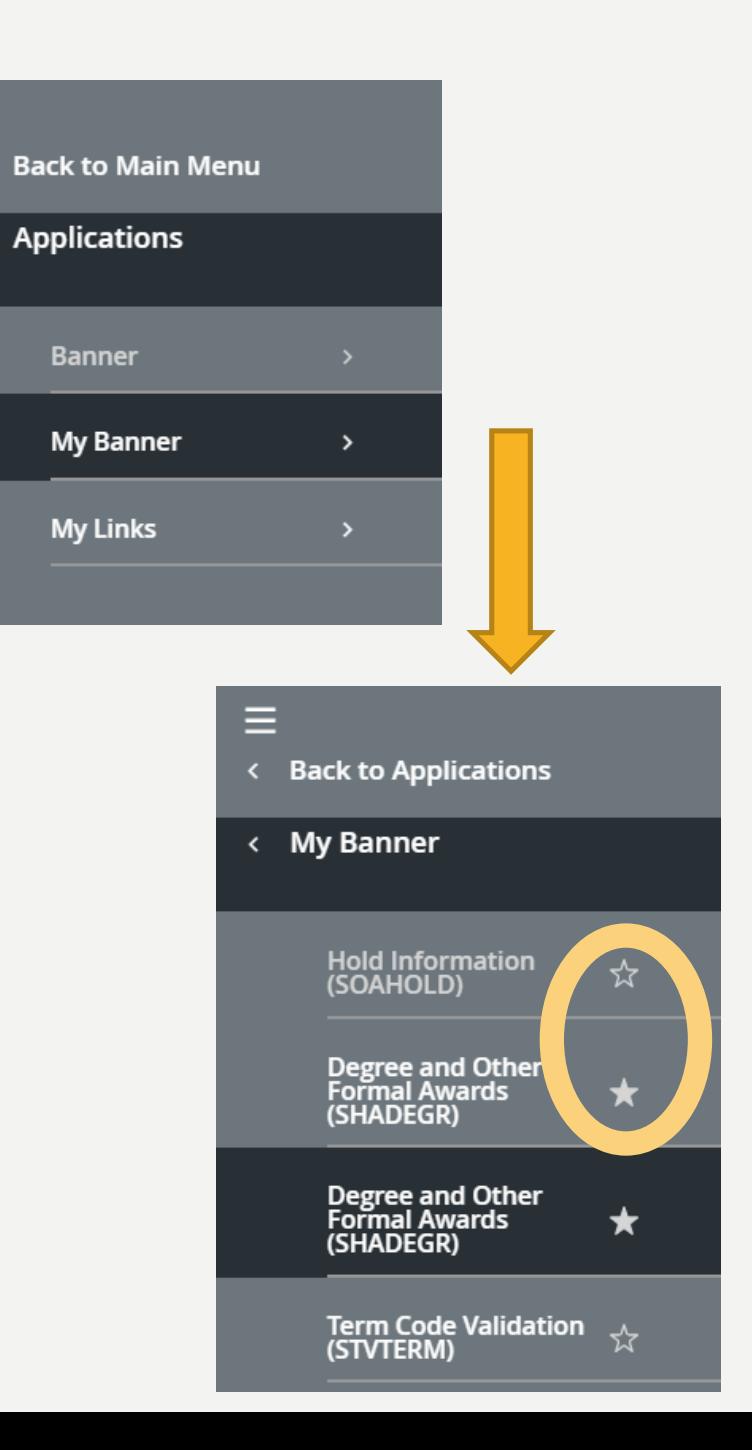

# QUESTIONS?

**OFFICE OF THE REGISTRAR**